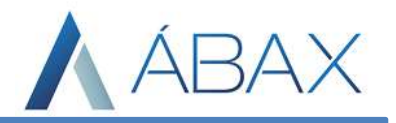

# PROCESSOS NFSe: DEPARA

www.maisc.com.br

Ī

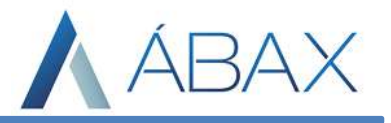

#### Objetivo e Atividades:

Capacitar os usuários para efetuarem o processo de DePara quando necessário e informa-los das funcionalidades e dados da tela.

#### Conceito:

 A tela de DePara é uma parte da ferramenta ábax onde o usuário ou mesmo o próprio sistema efetua o vínculo de uma ordem de compra e de itens dentro do ábax, ou seja, é onde o é indicado para qual código de produto local (presente na OC) será registrado aquele código de produto fornecedor (presente na NF).

#### Execução:

Ī

 A tela DePara está localizada em todos os módulos fiscais do ábax, porém na tratativa de serviço utilizaremos a tela do módulo de serviço. É a tela representada pelo ícone da lupa, conforme mostrado abaixo:

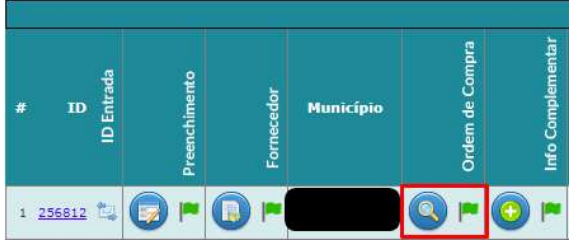

 Antes de iniciarmos como funciona o processo, vamos apresentar os pontos presentes na tela para que não fiquem perdidos durante o manual. Ao acessar a tela, podemos ver dados da nota fiscal, dados do documento de origem (no exemplo, ordem de compra), dados dos itens encontrados na nota e na OC e os vínculos já efetuados. Conforme mostrado na imagem abaixo:

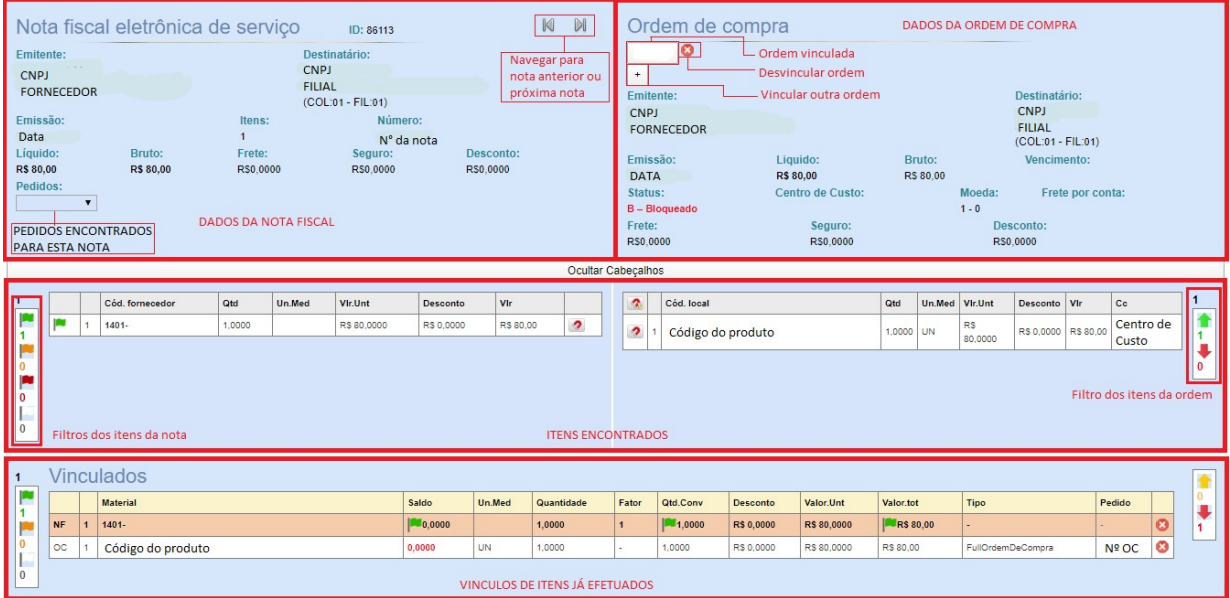

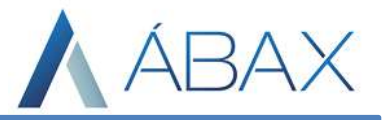

 A definição de documento de origem da nota fiscal funciona conforme o organograma abaixo:

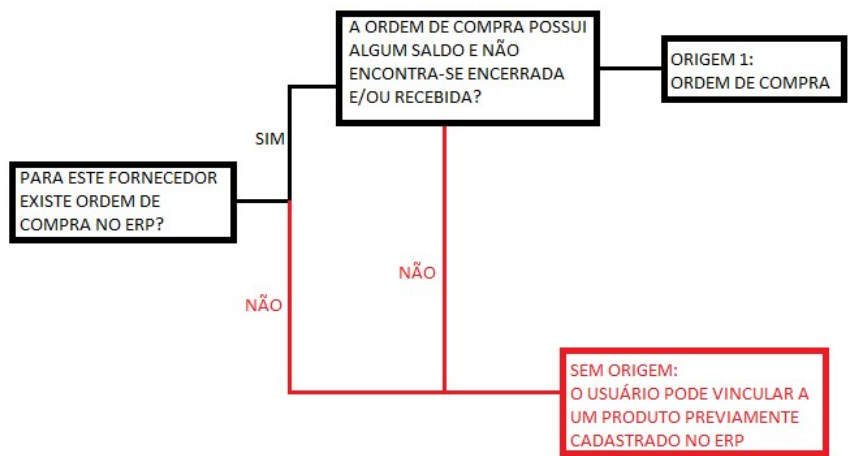

Tela apresentada, vamos para ação.

1) O primeiro passo é aprender a como vincular uma ordem de compra. O sistema normalmente busca no XML por número de ordem e, caso encontre ele lista separadamente (conforme imagem 1) e lista também todas as ordens de compra em aberto com algum saldo para o fornecedor da nota que está sendo tratada (conforme imagem 2)

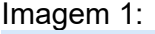

Ī

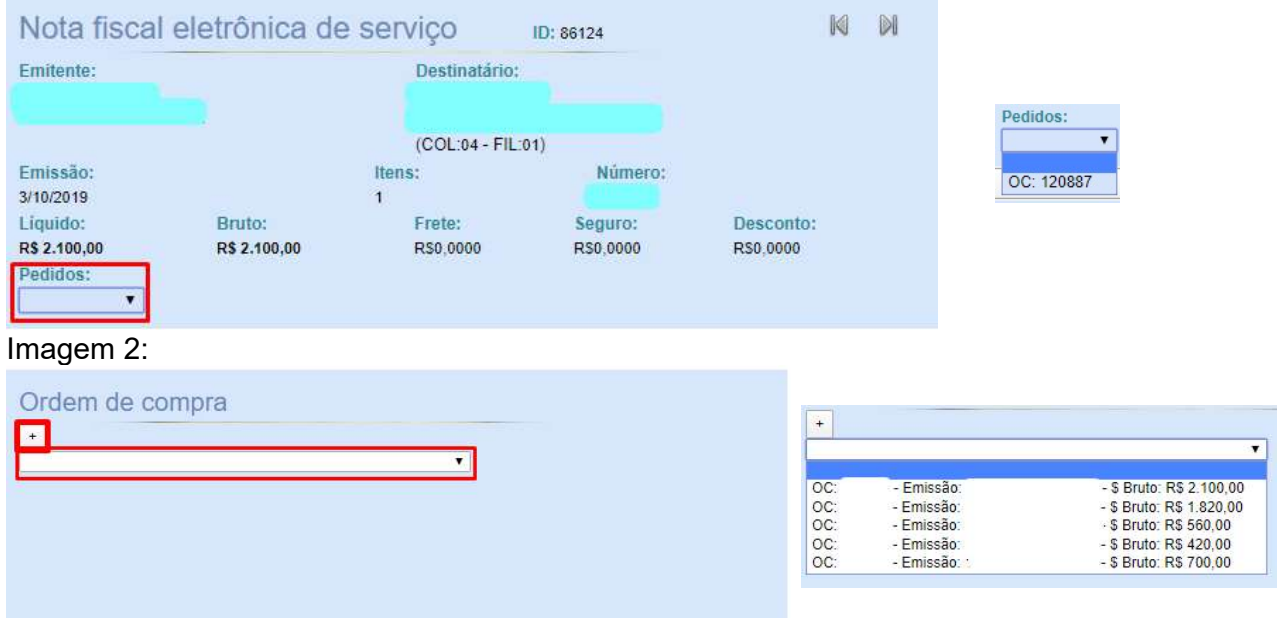

 Para que a ordem seja vinculada à nota, é necessário não somente escolher a ordem de compra como também vincular algum item da ordem a algum item da nota. O sistema permite ao usuário vincular mais de uma ordem na mesma nota fiscal, basta que o usuário ao selecionar a ordem de compra, faça o vínculo dos itens e selecione outra ordem de compra (podendo fazer este processo quantas vezes forem necessárias).

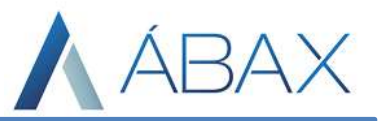

2) O segundo passo é o vínculo de itens da nota com a ordem de compra, e para isso, necessariamente o usuário/sistema deve já ter selecionado uma ordem de compra para que o sistema faça a apresentação de dados na tela.

Após selecionar a ordem, o sistema mostrará todos os itens da ordem de compra no lado direito da tela enquanto os itens da nota são mostrados do lado esquerdo da tela. Há duas formas de efetuar o vínculo de itens no ábax, a primeira delas é fazendo o DePara manualmente, onde o usuário deve clicar no ícone do imã na linha do item da NF que deseja vincular e em seguida clicar nos itens da Ordem que deseja vincular a este item, conforme imagem abaixo:

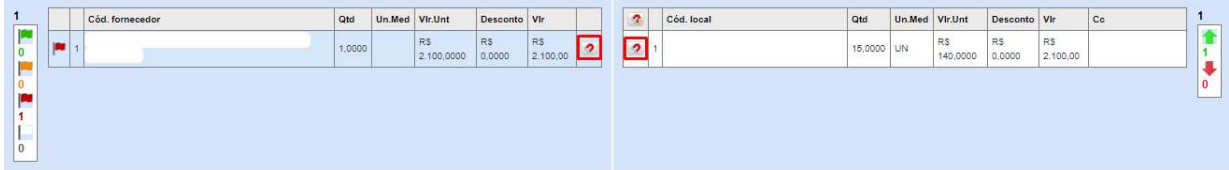

Quando clicarmos nestes ícones, no final da tela deve aparecer os itens que foram selecionados além de dois novos botões "Fazer DePara" e "Cancelar", que são para confirmar o vínculo ou para cancelar o processo.

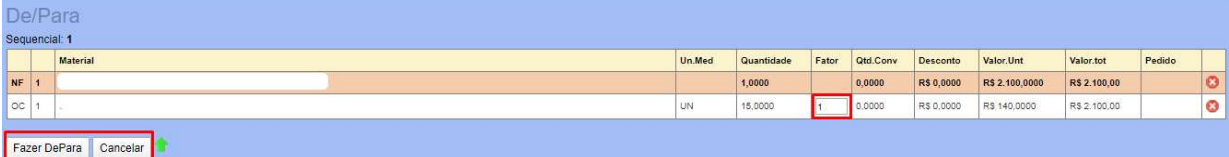

Uma informação importante é que, diferente do módulo de produto, no serviço não há verificação de quantidade de serviço, portanto o campo fator pode ficar sempre 1 (ideal). Outra forma de realizar o vínculo também é solicitar que o sistema faça automaticamente, no ícone do imã acima dos itens da OC, conforme imagem:

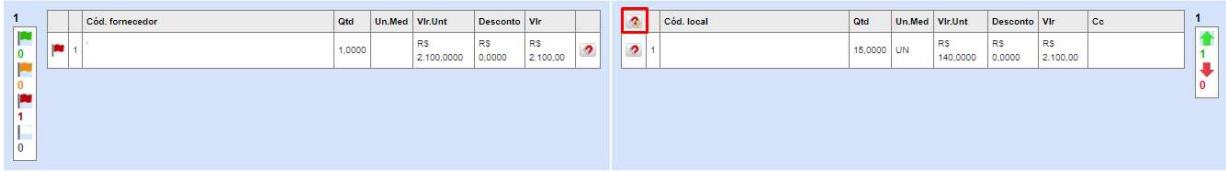

Ao clicar neste ícone o sistema questionará o usuário se deseja ignorar a base de conhecimento, ou seja, se o sistema deve ignorar a base de conhecimento ou não.

Base de conhecimento: É onde o sistema salva dados de vínculos anteriores. Quando um fornecedor envia o código 001 (código fornecedor) e o usuário vincula este item ao código 010 na OC (código local), o sistema salva esta informação para que na próxima vez que este fornecedor enviar o código 001, o sistema procure na OC o código 010 e efetue o vínculo.

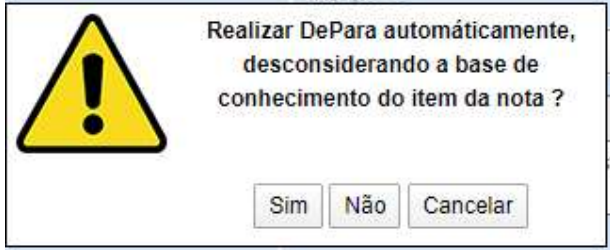

Ī

Se o usuário ignorar a base de conhecimento (clicar em "Sim"), o sistema tentará fazer o vínculo levando em conta valor unitário, valor total e desconto (se houver). Se o usuário não ignorar o sistema irá buscar vínculos anteriores, se não encontrar ele não realizará vínculo algum.

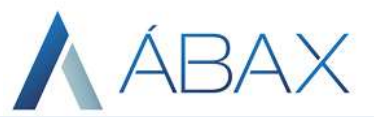

3) O terceiro passo é conferir as validações feitas pelo ábax. Ao realizar o vínculo o sistema os mostra logo abaixo da lista de vínculos da NF e da OC. O próprio ábax realiza uma série de validações para conferir se os dados de valor total e saldo estão pareados. Caso o sistema anuncie bandeira verde o processo na tela foi concluído e não é mais necessária confirmação do usuário, porém se a bandeira estiver laranjada é necessário que o usuário confirme valores da ordem com a nota.

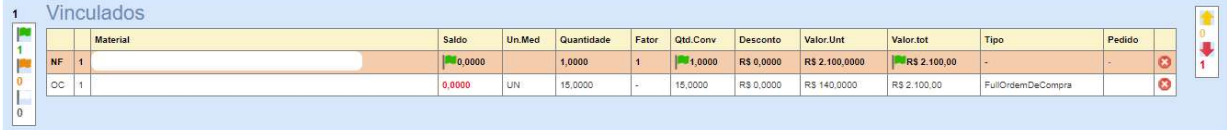

## INFORMAÇÕES ADICIONAIS

Ī

1) Quando o sistema identifica alguma irregularidade nos vínculos, ele mostra um LOG de erro no triângulo amarelo acima da lista de itens da NF no canto esquerdo, conforme imagem:

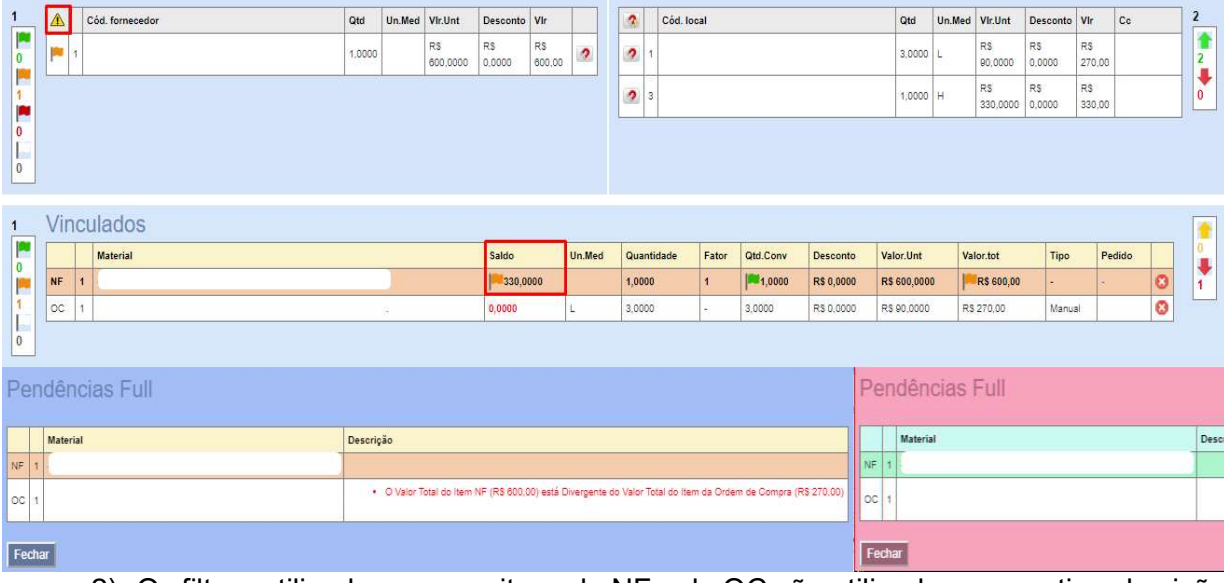

2) Os filtros utilizados para os itens da NF e da OC são utilizados para retirar da visão do usuário os itens com o status selecionado, por exemplo, ao selecionar a bandeira ver retira-se da tela todos os itens que foram feitos os vínculos corretamente.

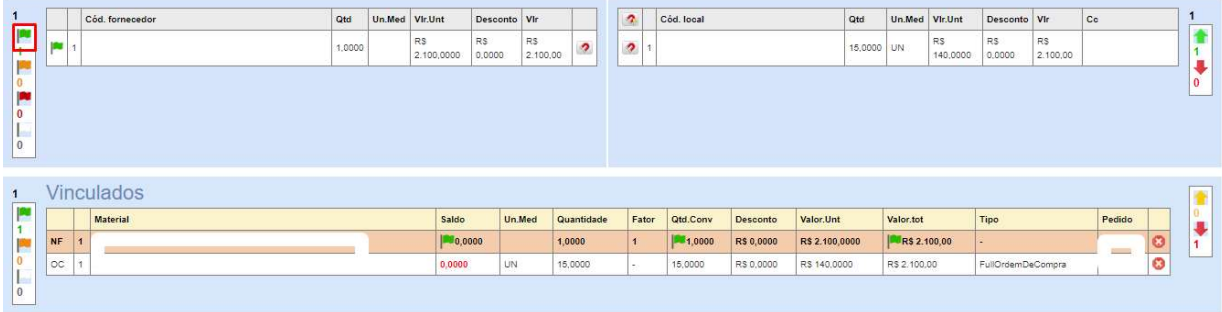

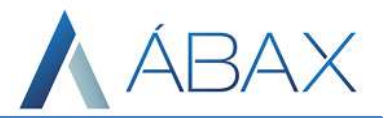

3) Na tela do DePara o sistema mostra todas as formas de recebimentos onde a nota se encaixou (como forma de preenchimento NFSe, por exemplo). Há um log no final da página que mostra estes dados, conforme imagem:

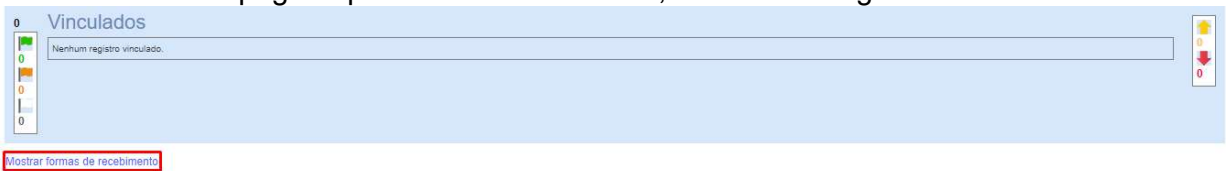

Ocultar formas de recebimentos

Ī

- · 12 CONDIÇÃO PAGAMENTO
- 13 PREENCHIMENTO

### HISTÓRICO DE ATUALIZAÇÃO DO DOCUMENTO

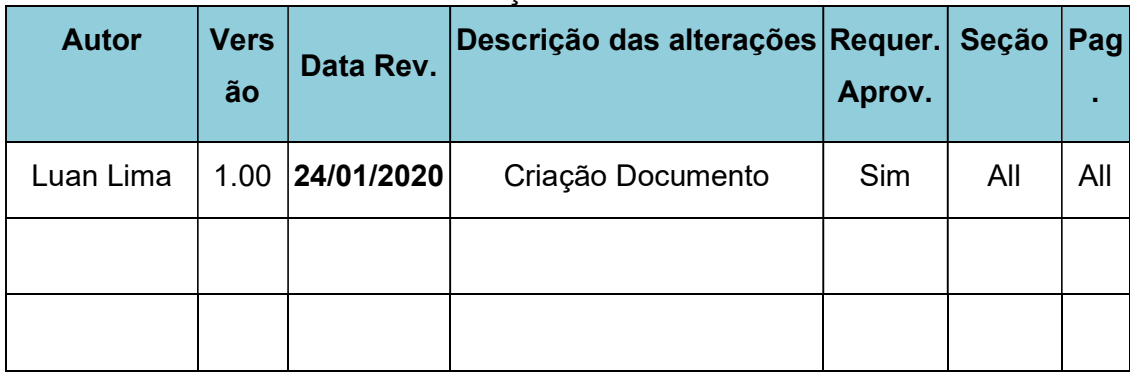